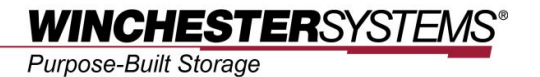

# **Using Symantec Backup Exec 2012 v1.2**

*to backup and restore via*

## **CIFS and NDMP**

## **Table of Contents**

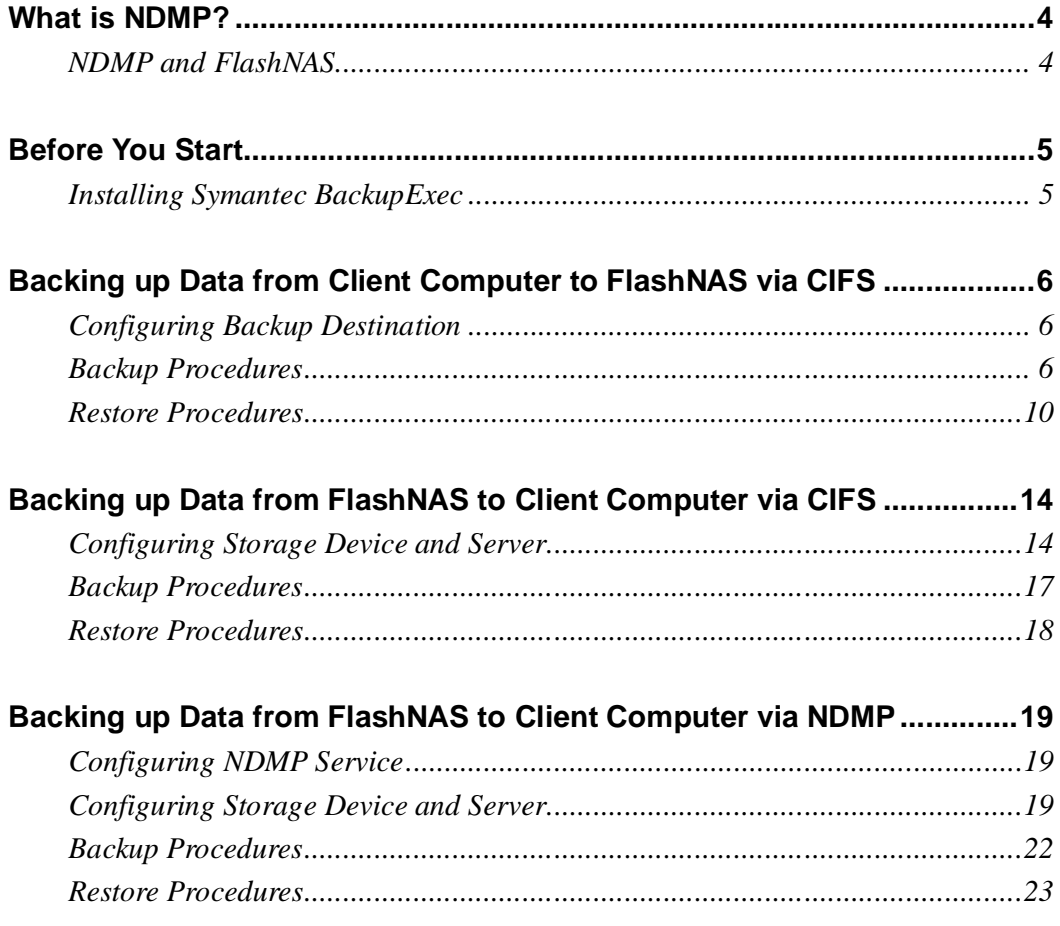

## **What is NDMP?**

NDMP (Network Data Management Protocol) is a backup and recovery protocol used to control communications between NAS (Network Attached Storage) systems, servers or tape libraries in a heterogeneous network environment.

#### **NDMP and FlashNAS**

NDMP solves the incompatibility issues between backup applications and FlashNAS. Since FlashNAS own operating and file system is most likely NOT supported by backup applications such as backup agents and client software, the most commonly seen workaround is to install those backup agents on another networked server which then mounts FlashNAS volumes via file sharing protocols (such as CIFS or NFS), allowing the agents to utilize FlashNAS space for backup purposes. This method, though plausible, consumes considerable amount of network traffic and decreases the overall performance. With NDMP, FlashNAS can communicate with the backup agents to back up data to various targets directly in a much more efficient fashion.

In the next section, we are going to introduce how to use Symantec Backup Exec with your FlashNAS to backup & restore via CIFS & NDMP.

## **Before You Start**

Before you start configuring the backup & restore jobs, make sure you have done the following preparation work.

#### **Installing Symantec BackupExec**

- Before installing the application, make sure your computer and network configuration meet the system requirement stated on Symantec website.
- Available versions from Symantec website might differ from the one we covered in this application note, yet the procedures are basically the same.

## **Backing up Data from Client Computer to FlashNAS via CIFS**

#### **Configuring Backup Destination**

Before you start configuring the backup tasks, make sure you have an administrative account ("admin" or any user with superuser privileges) which owns proper access right to a shared folder dedicated to the backup tasks. Recommended privilege settings are shown in the following GUI screenshot. Note that Full Control should NOT be selected.

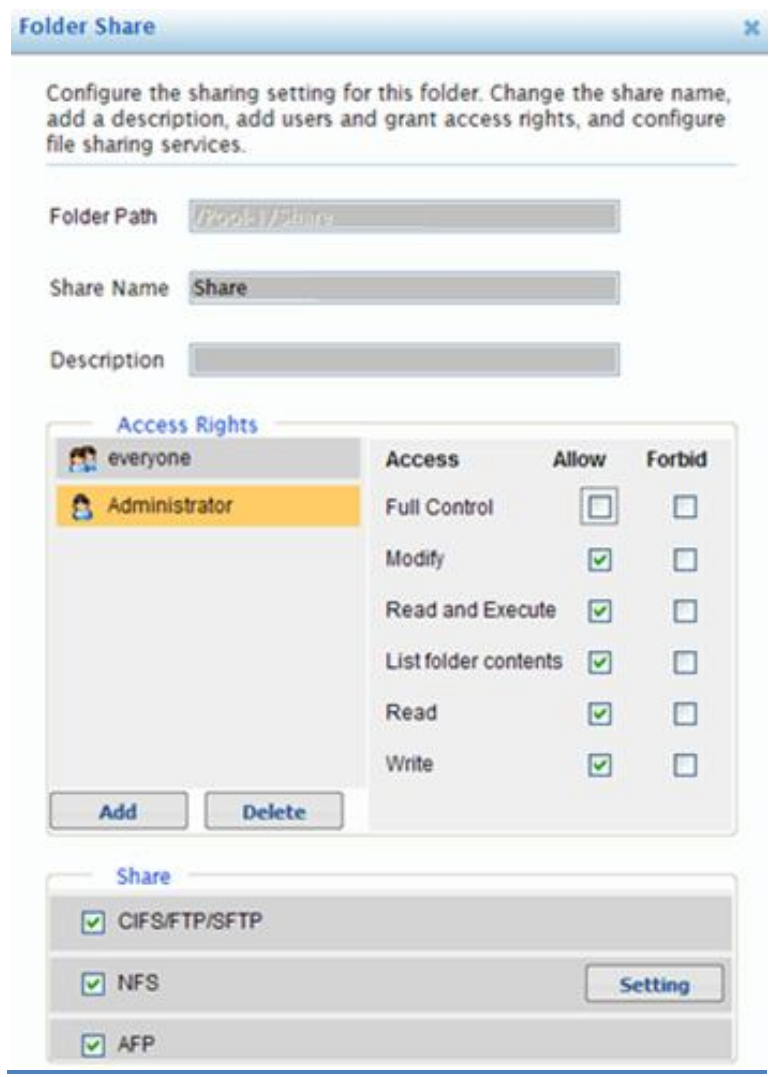

#### **Backup Procedures**

1. Launch Symantec BackupExec to configure an FlashNAS shared folder as the backup storage.

**A.** Click the *Storage* tab along the top of Symantec BackupExec, and from the tools panel below the tabs, click *Configure Storage*.

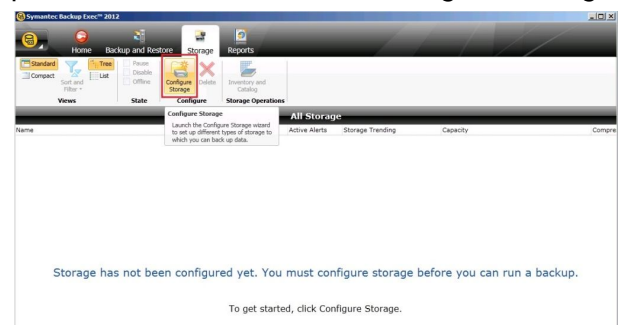

**B.** In the wizard that appears, keep clicking *Next* while selecting or configuring the following options:

Select *Disk-based storage*.

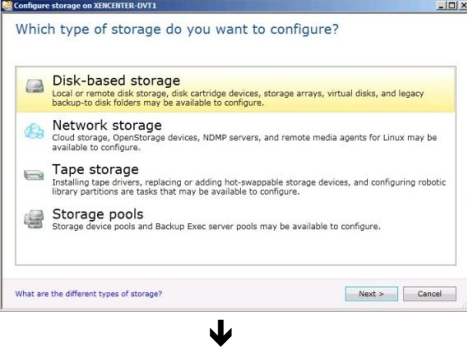

Select *Disk storage*.

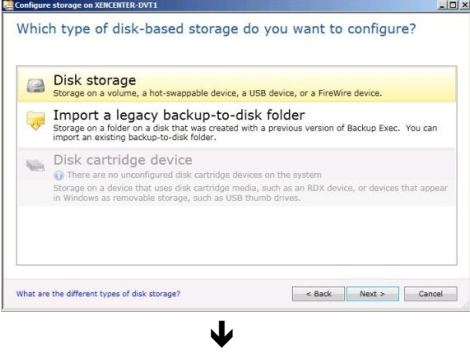

Enter the name and description of the disk storage device.

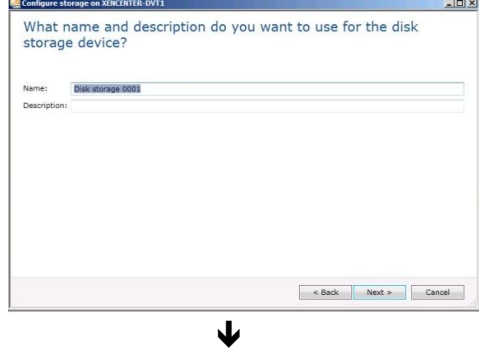

Select *Network share*, and then enter FlashNAS IP and shared folder name, preceded by two back slashes and separated by a back slash. For example, *\\10.0.0.2\1234*

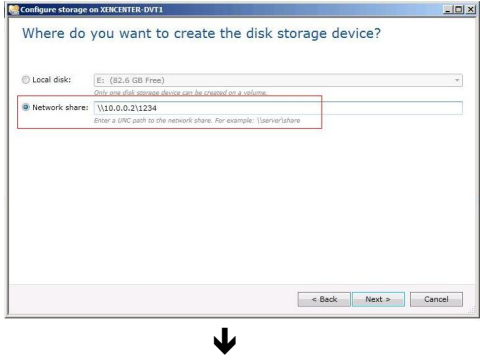

On the summary page, check the information and click *Finish* to exit the wizard.

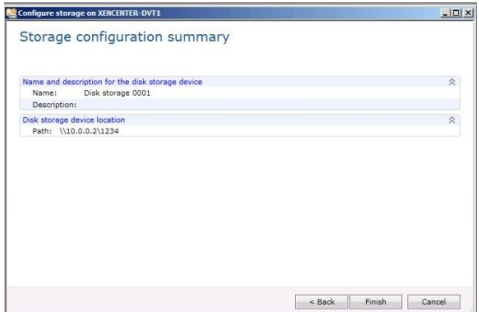

- 2. Configure and start the backup job.
	- **A.** Click the *Backup and Restore* tab along the top of Symantec BackupExec, and from the tools panel below the tabs, select *Backup* > *Backup to Disk*.

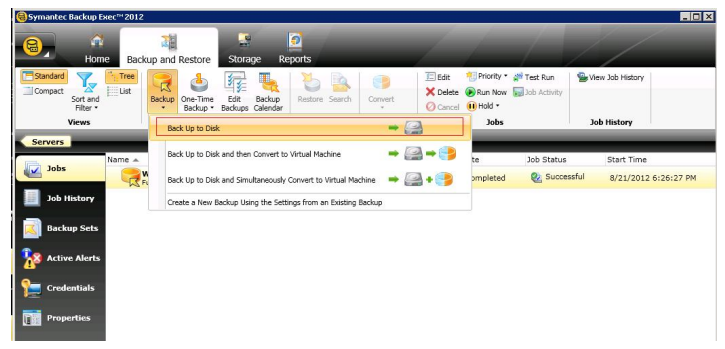

**B.** In the *Backup Properties* window that appears, click *Edit* in the left section and specify the contents you want to backup. Click *OK* to finish.

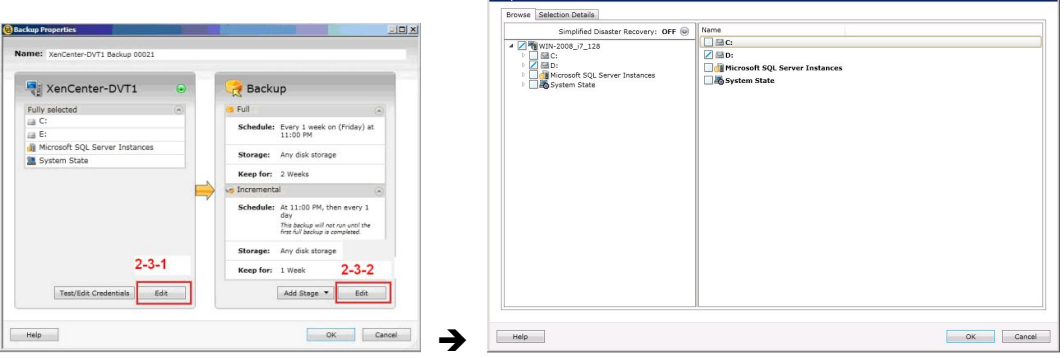

**C.** Click the *Edit* button in the right section to configure backup options: Click *Network* on the left panel, and choose the correct network interface from the *Network Interface* drop-down menu.

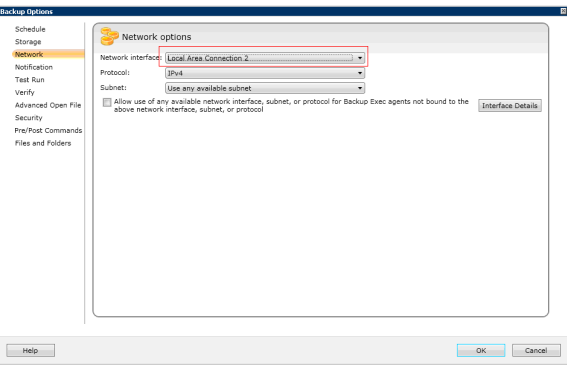

**D.** Click *Schedule* on the left panel and select *Run now with no recurring schedule* to run the backup job immediately and for once only, or select *Recurrence* and choose a schedule from the drop-down menu nearby. Click *OK* twice consecutively to close the *Backup Options* and *Backup Properties* window.

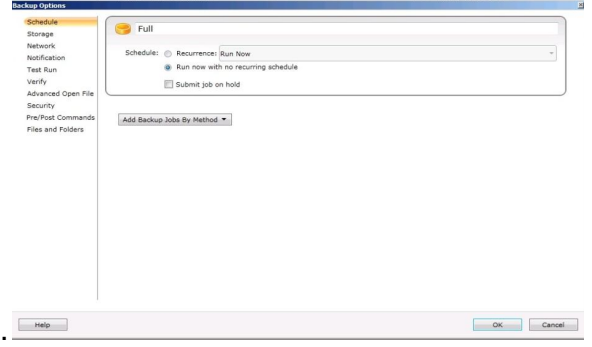

**E.** Back to the main window of BackupExec, you can see the status of the backup job you just created.

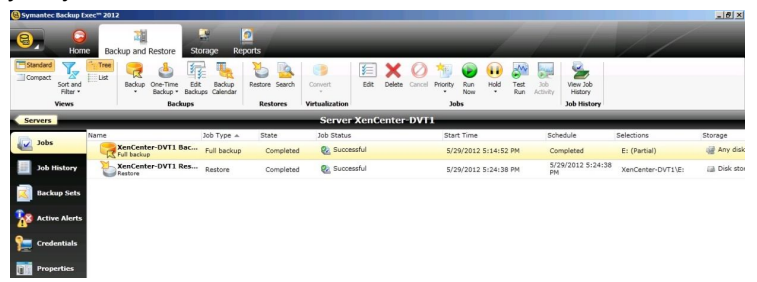

#### **Restore Procedures**

1. Click the *Backup and Restore* tab along the top of BackupExec, and select the server you want to restore.

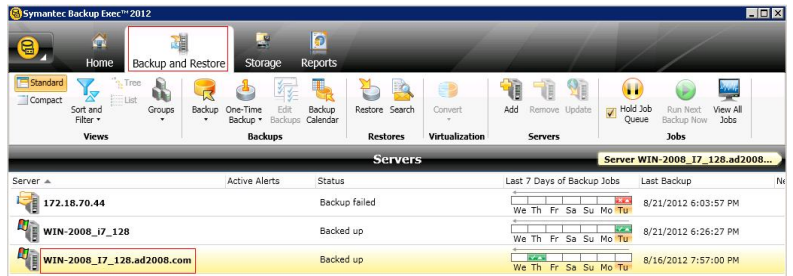

2. Click *Restore* on the tools panel. (This button is only available after a backup job is created.)

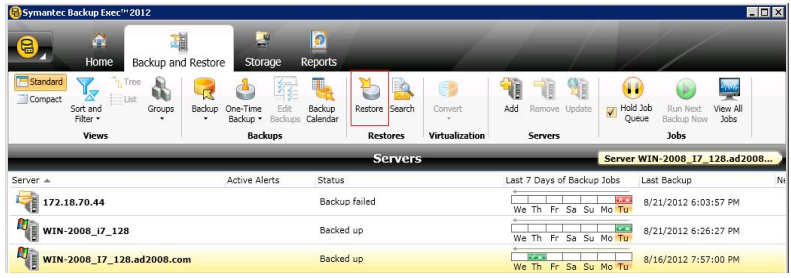

3. In the wizard that appears, keep clicking *Next* while selecting or configuring the following options:

Select *Files, folders or volume*.

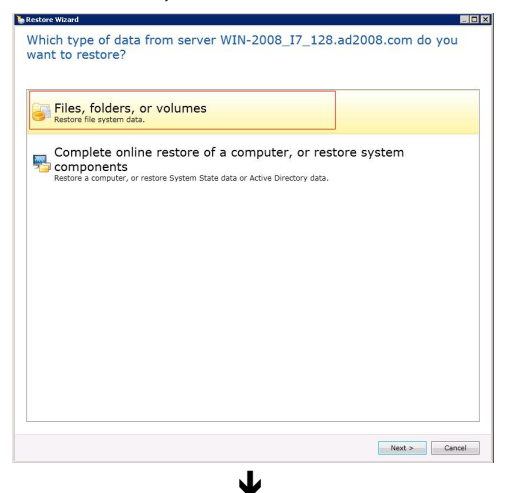

Select *File and folder backups*.

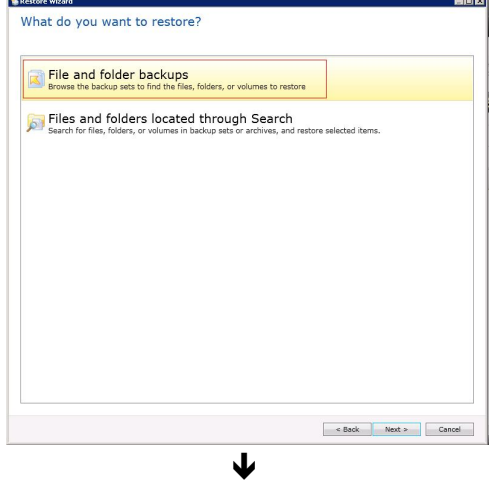

Select the checkboxes to specify the contents which were backed up at the moments you want to restore.

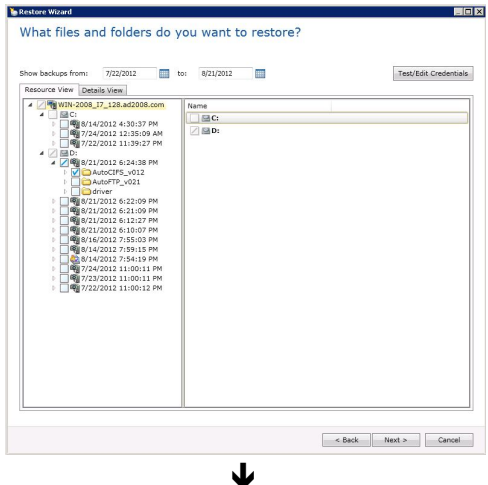

Select the location to restore the contents. (Under normal circumstances, it should be the original location where the contents were backed up.)

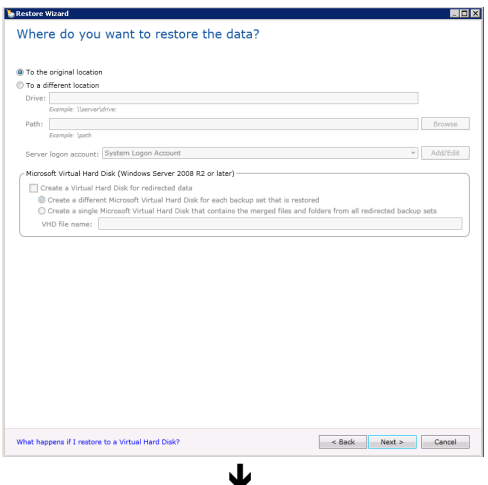

Select miscellaneous restore options. Using the default settings should be fine.

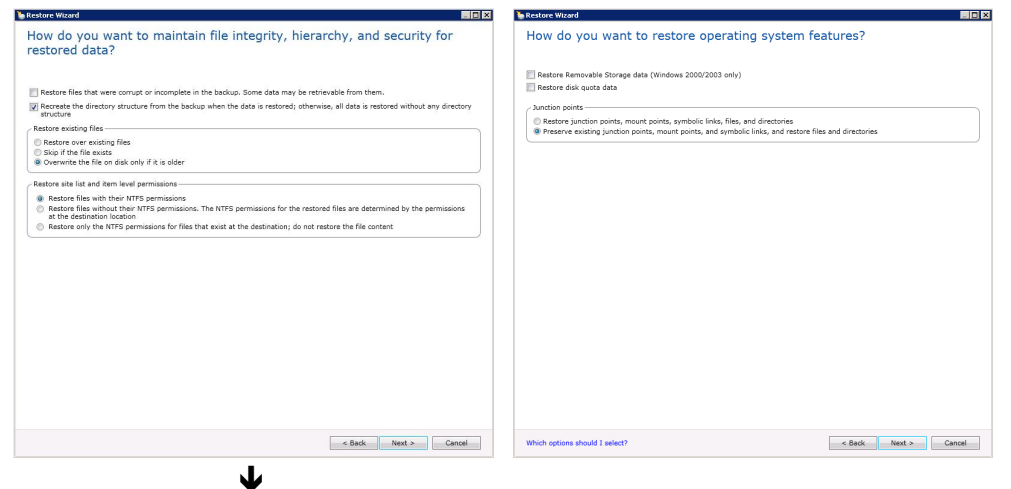

Decide whether you want to run customized tasks or commands before or after a restore job is performed.

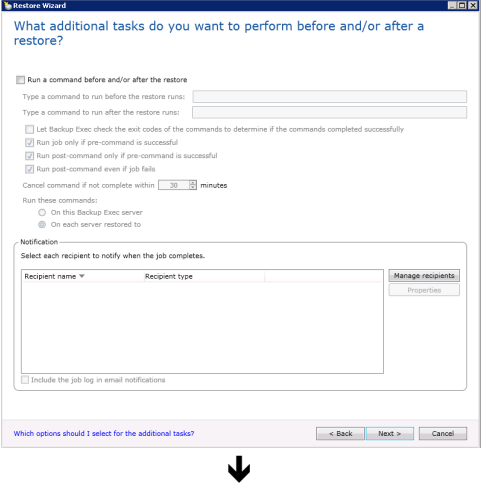

Enter the name and schedule for the restore job.

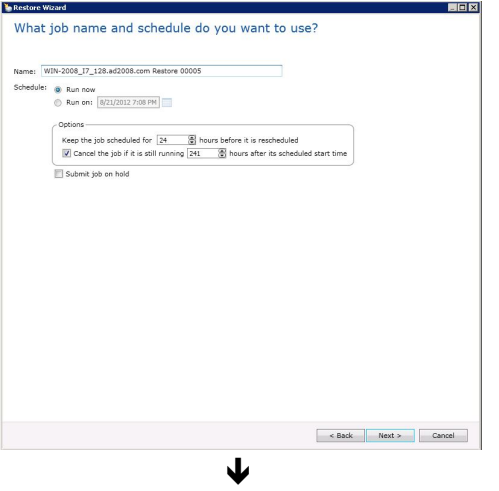

On the summary page, check the information and click *Finish* to exit the wizard.

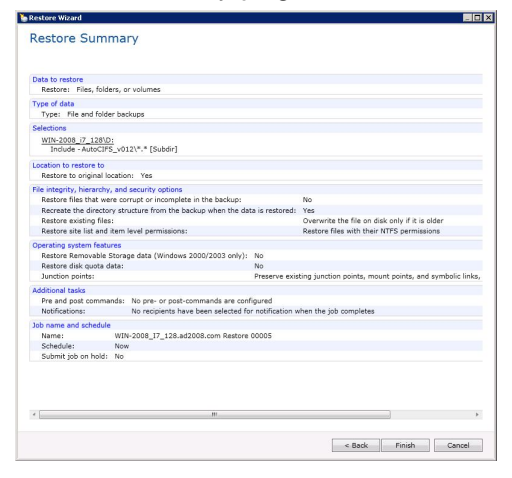

4. Under the Backup and Restore tab of BackupExec, you can check whether the restore job succeeds or not.

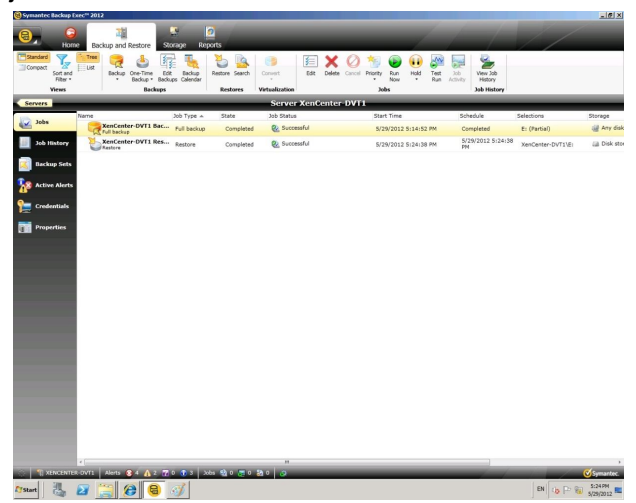

## **Backing up Data from FlashNAS to Client Computer via CIFS**

#### **Configuring Storage Device and Server**

- 1. Launch Symantec BackupExec to configure a disk partition on your computer as the backup storage.
	- **A.** Click the *Storage* tab along the top of Symantec BackupExec, and from the tools panel below the tabs, click *Configure Storage*.

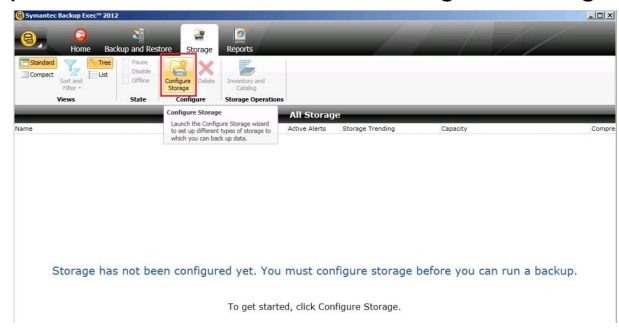

**B.** In the wizard that appears, keep clicking Next while selecting or configuring the following options:

Select *Disk-based storage*.

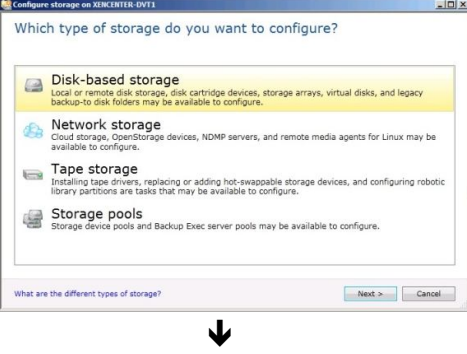

Select *Disk Storage*.

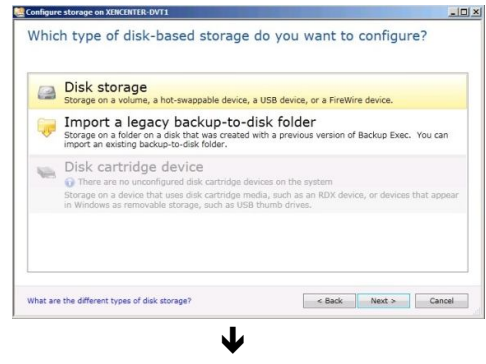

Enter the name and description of the disk storage device.

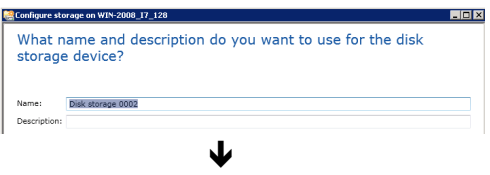

Select *Local Disk*, and then select a disk partition that will be used as the storage device.

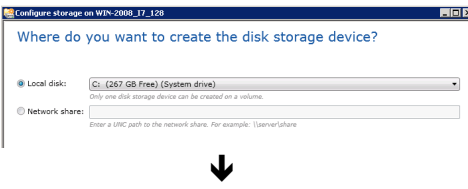

On the summary page, check the information and click *Finish* to exit the wizard.

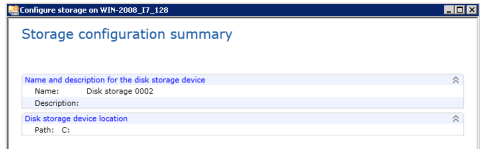

- 2. Add FlashNAS to the server list of BackupExec.
	- **A.** Click the *Backup and Restore* tab along the top of Symantec BackupExec, and from the tools panel below the tabs, click *Add*.

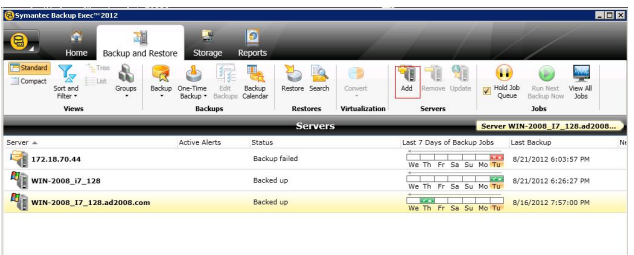

**B.** In the wizard that appears, keep clicking *Next* while selecting or configuring the following options:

Select *File server*.

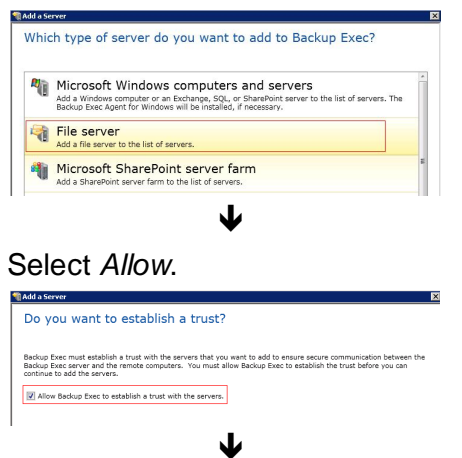

Enter FlashNAS IP, and click *Add* to add it to the server list.

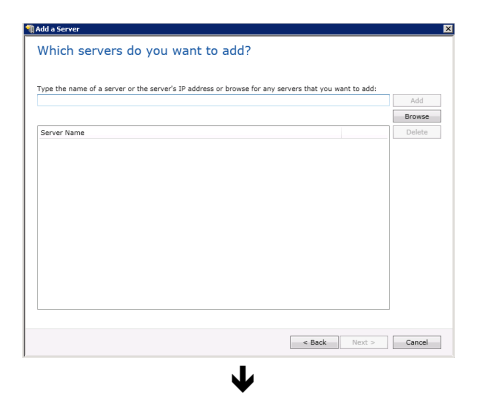

Click *Add/Edit* and then click *Add* to create a logon account that will be used by BackupExec to access your FlashNAS.

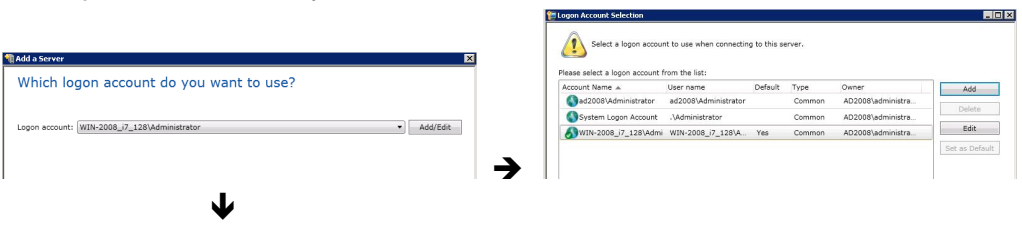

Enter the login credentials of an FlashNAS user account, and then click OK.

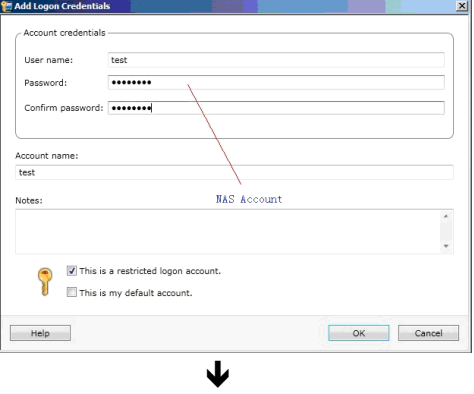

The server and its login credentials are now accessible to BackupExec. Click *Finish* to exit the wizard.

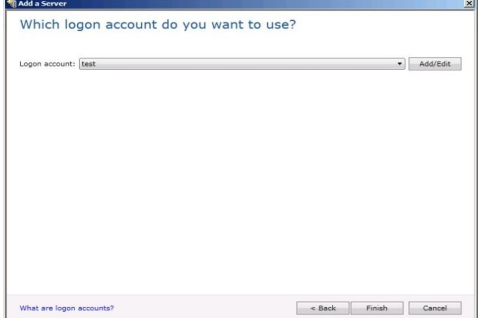

#### **Backup Procedures**

1. Click the *Backup and Restore* tab along the top of Symantec BackupExec, and from the tools panel below the tabs, select *Backup* > *Backup to Disk*.

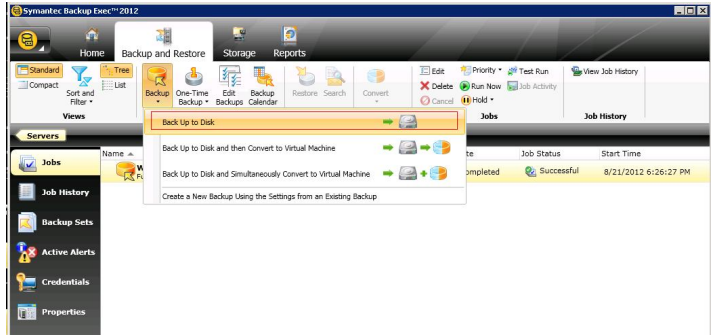

2. In the *Backup Properties* window that appears, click *Edit* in the left section and specify the contents you want to backup. Click *OK* to finish.

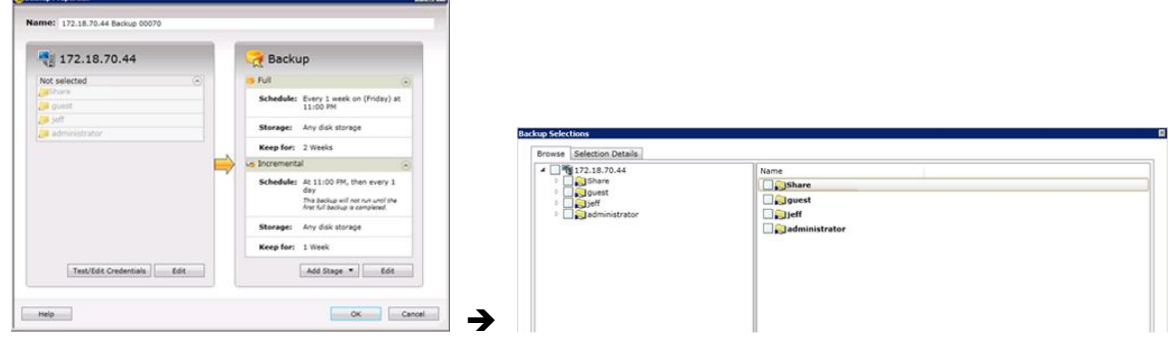

3. Click the *Edit* button in the right section to configure backup options: Click *Schedule* on the left panel and select *Run now with no recurring schedule* to run the backup job immediately and for once only, or select *Recurrence* and choose a schedule from the drop-down menu nearby. Click *OK* twice consecutively to close the *Backup Options* and *Backup Properties* window.

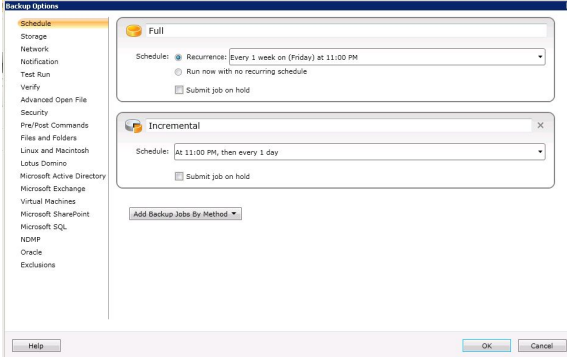

4. Back to the main window of BackupExec, you can see the status of the backup job you just created.

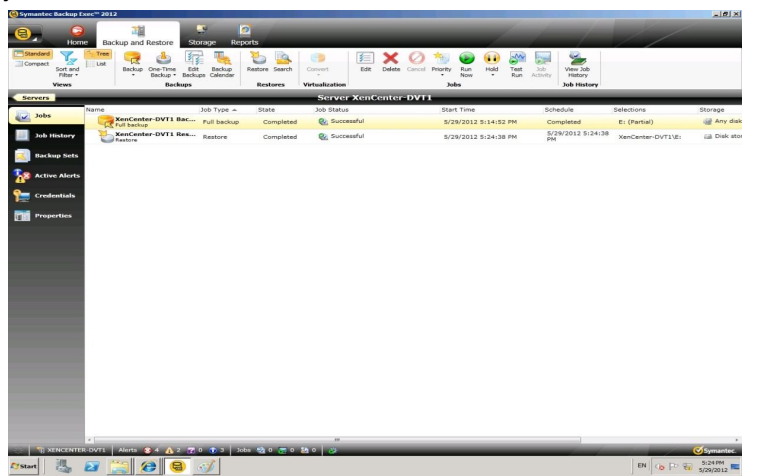

#### **Restore Procedures**

1. Click the *Backup and Restore* tab along the top of BackupExec, and select the server you want to restore.

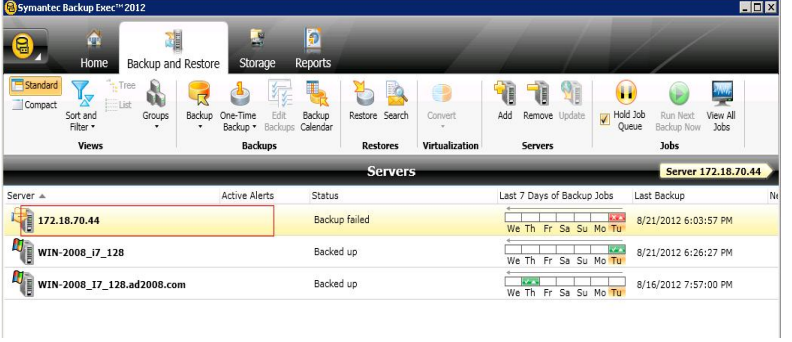

2. Repeat the steps mentioned in "Restore Procedures" on Page 10 to complete the restore job.

## **Backing up Data from FlashNAS to Client Computer via NDMP**

#### **Configuring NDMP Service**

Log in to the web interface of FlashNAS. Go to *Configuration* > *Miscellaneous* to enable the NDMP service and set up a user account with *Authentication Type* set as *cram-md5*.

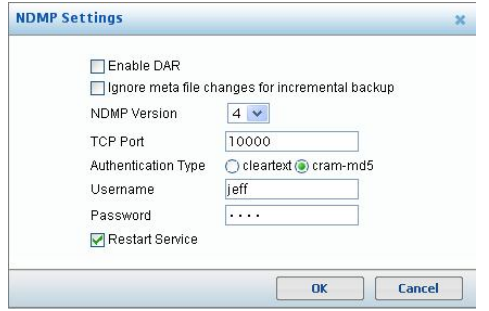

#### **Configuring Storage Device and Server**

- 1. Launch Symantec BackupExec to configure a disk partition on your computer as the backup storage.
	- **A.** Click the *Storage* tab along the top of Symantec BackupExec, and from the tools panel below the tabs, click *Configure Storage*.

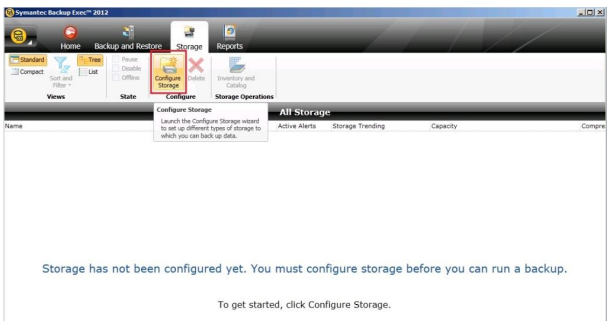

**B.** In the wizard that appears, keep clicking *Next* while selecting or configuring the following options:

Select *Disk-based storage*.

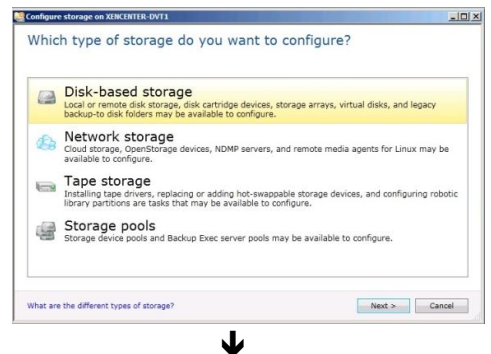

Select *Disk storage*.

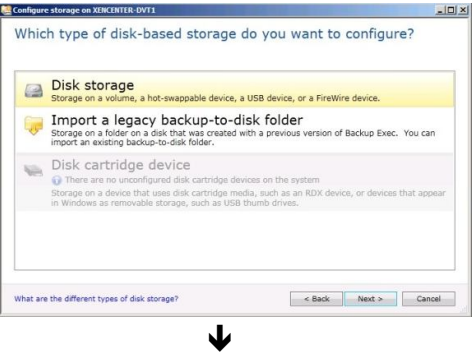

Enter the name and description of the disk storage device.

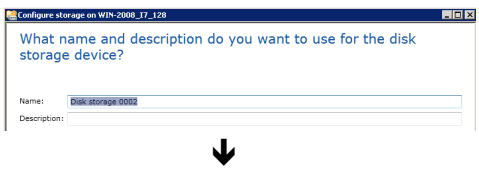

Select *Local Disk*, and then select a disk partition that will be used as the storage device.

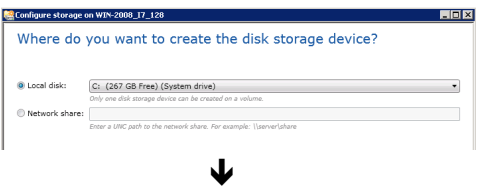

On the summary page, check the information and click *Finish* to exit the wizard.

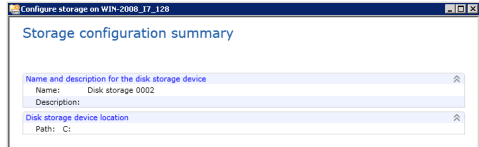

- 2. Add FlashNAS to the server list of BackupExec.
	- **A.** Click the *Backup and Restore* tab along the top of Symantec BackupExec, and from the tools panel below the tabs, click *Add*.

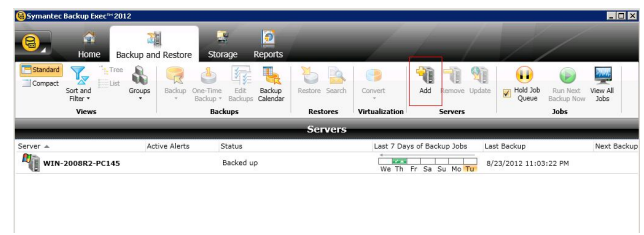

**B.** In the wizard that appears, keep clicking *Next* while selecting or configuring the following options:

Select *File server*.

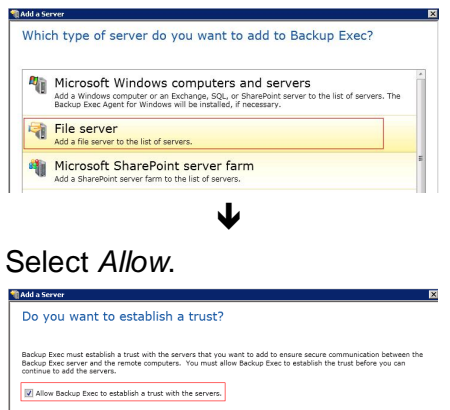

↓

Enter FlashNAS IP, and click *Add* to add it to the server list.

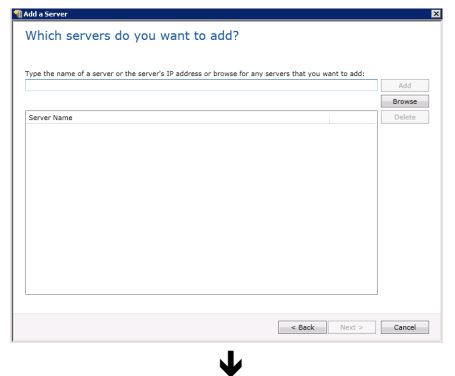

Click *Add/Edit* and then click *Add* to add an NDMP account that will be used by BackupExec to access your FlashNAS.

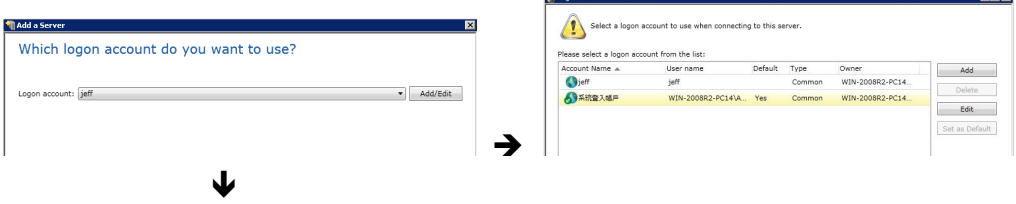

Enter the access credential of FlashNAS' NDMP service.

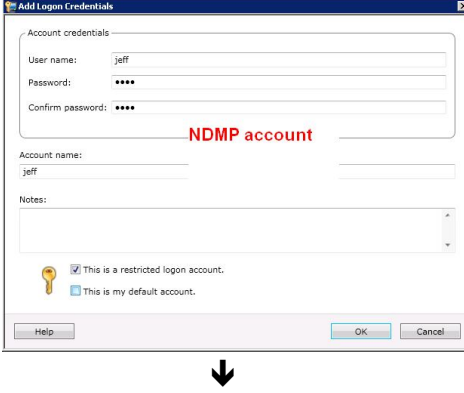

**Link** 

The server and its NDMP credentials are now added to BackupExec. Click *Finish* to exit the wizard.

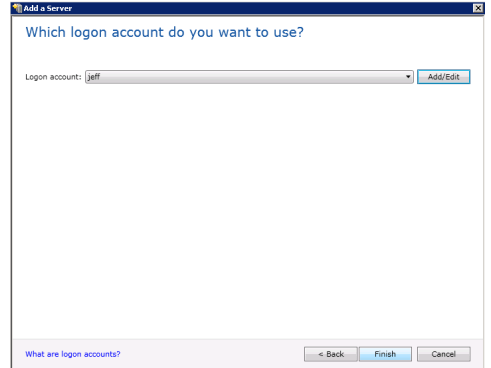

#### **Backup Procedures**

1. Click the *Backup and Restore* tab along the top of Symantec BackupExec, and from the tools panel below the tabs, select *Backup* > *Backup to Disk*.

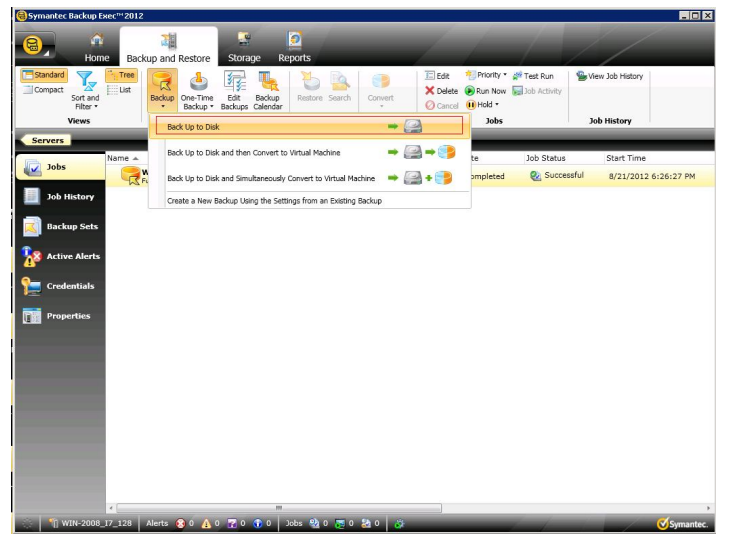

2. In the *Backup Properties* window that appears, click *Edit* in the left section and specify the contents you want to backup. Click *OK* to finish.

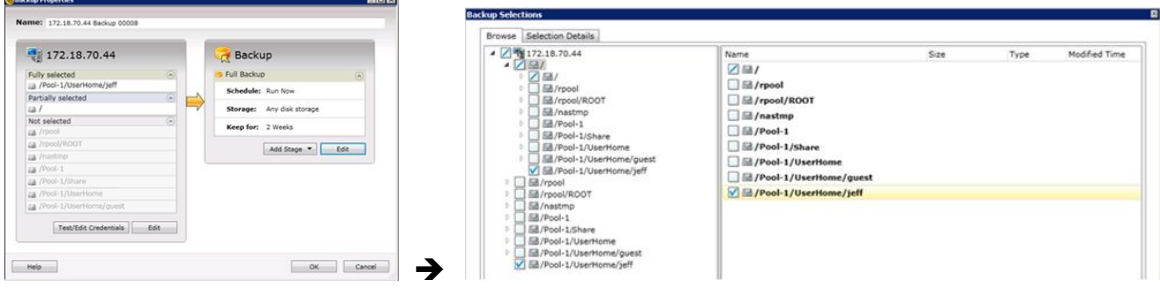

3. Click the *Edit* button in the right section to configure backup options: Click *Schedule* on the left panel and select *Run now with no recurring schedule* to run the backup job immediately and for once only, or select *Recurrence* and choose a schedule from the drop-down menu nearby. Click *OK* twice consecutively to close the *Backup Options* and *Backup Properties* window.

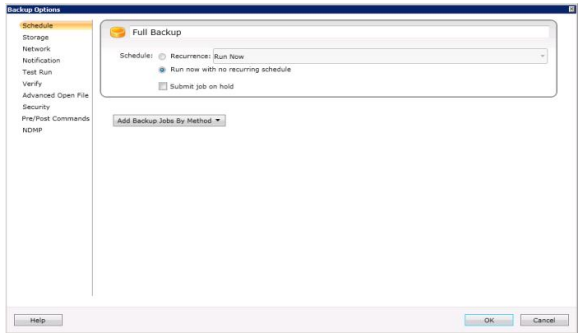

4. Back to the main window of BackupExec, you can see the status of the backup job you just created.

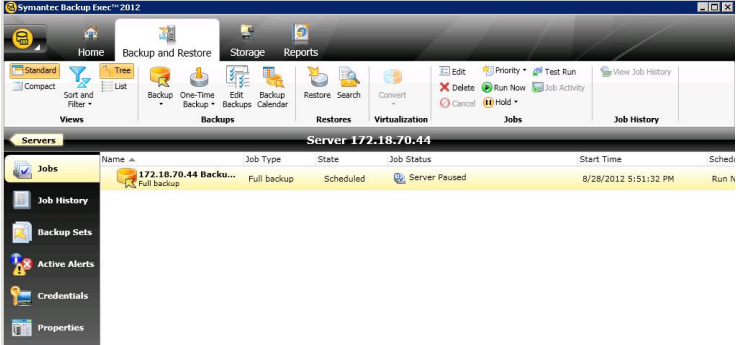

#### **Restore Procedures**

1. Click the *Backup and Restore* tab along the top of BackupExec, and select the server you want to restore.

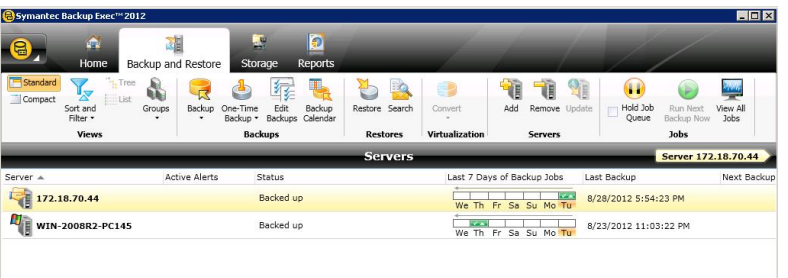

2. Repeat the steps mentioned in "Restore Procedures" on Page 10 to complete the restore job.

Copyright © 2014 Winchester Systems Inc. All rights reserved. Winchester Systems and FlashDisk are registered trademarks, and FlashNAS and FlashServer are trademarks of Winchester Systems Inc. All other trade names are the property of their respective owners. The information contained herein is subject to change without notice. Content provided as is, without express or implied warranties of any kind.